ДЛЯ КООРДИНАТОРІВ ЗАКЛАДІВ ОСВІТИ

# <span id="page-0-0"></span>ПОСІБНИК ІЗ ВИКОРИСТАННЯ **SELFIE**

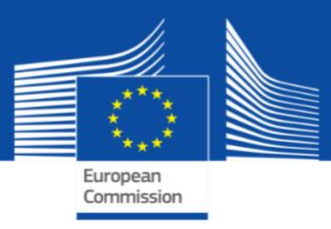

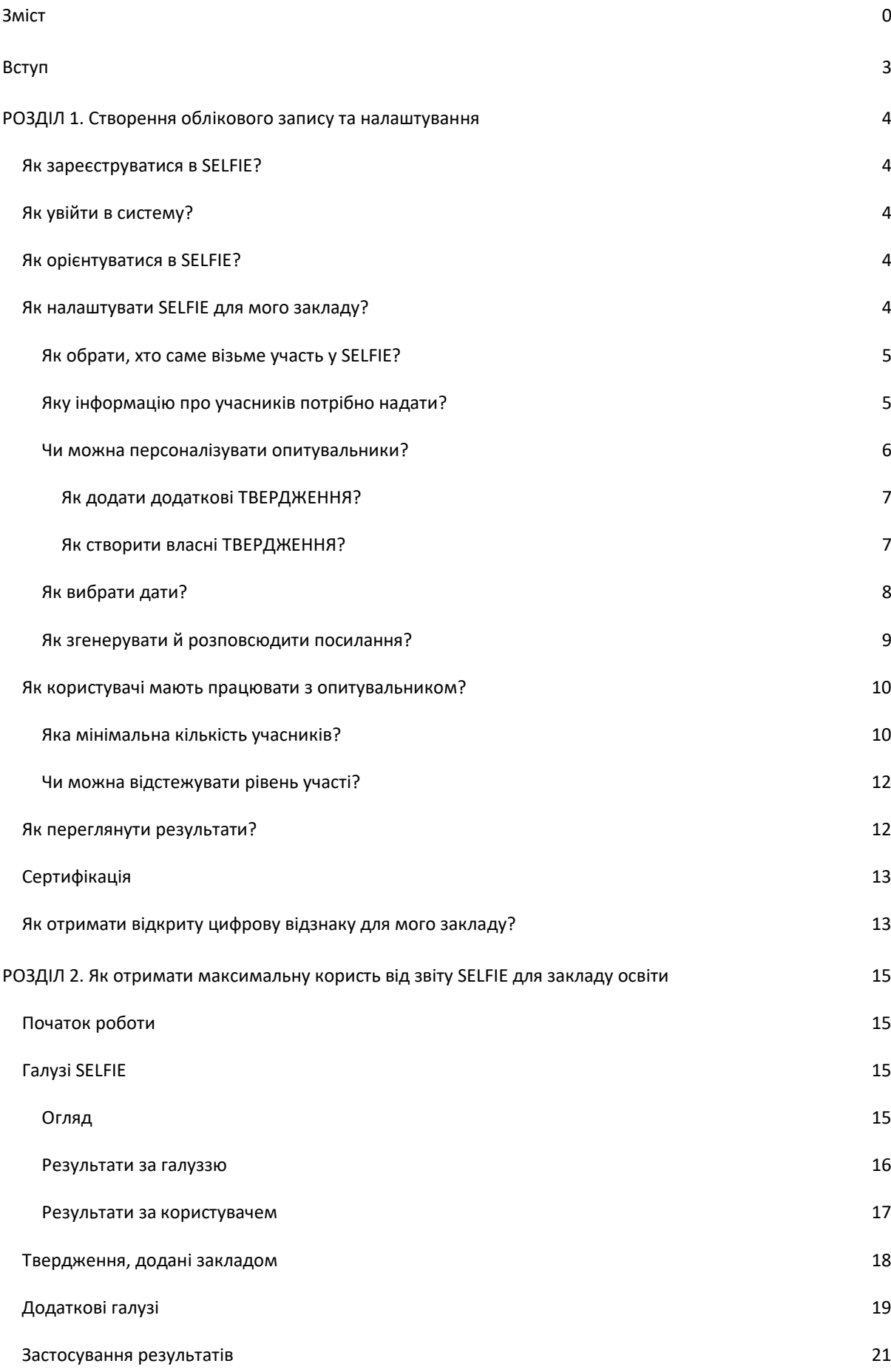

Посібник із використання SELFIE для координаторів 1

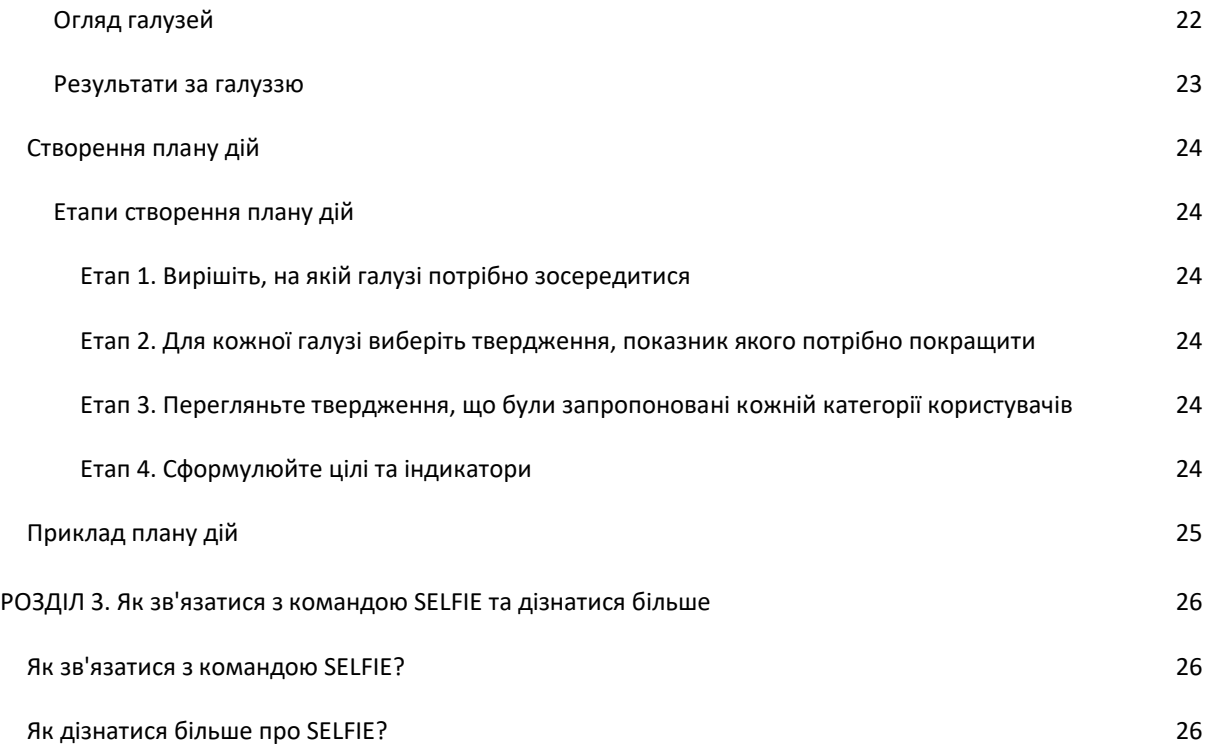

# <span id="page-3-0"></span>**ВСТУП**

У цьому посібнику описано, як налаштувати й застосовувати інструмент SELFIE для вашого закладу освіти. Посібник містить три розділи:

- Розділ 1. Як налаштувати інструмент SELFIE для вашого закладу освіти.
- Розділ 2. Як інтерпретувати й застосовувати результати.
- Розділ 3. Як зв'язатися з командою SELFIE або дізнатися більше про цей інструмент.

## *Про SELFIE*

SELFIE — це безплатний інструмент для самоаналізу цифровізації закладів освіти, що був розроблений групою експертів JRC Європейської Комісії, щоб допомогти закладам упроваджувати цифрові технології в освітній процес.

У ньому використовуються опитувальники, за допомогою яких анонімно та добровільно збирають думки керівників, учителів та учнів закладу освіти. За результатами складається інтерактивний звіт, який допомагає виявити сильні та слабкі сторони цифровізації. Заклади освіти можуть проводити аналіз із використанням SELFIE щорічно, щоб відстежувати свій прогрес. Протягом одного навчального року скористатися інструментом можна до трьох разів.

SELFIE має три опитувальники, по одному для кожної категорії користувачів — керівників закладу, учителів та учнів.

SELFIE не вимірює та не порівнює знання або навички окремих користувачів, і в жодний спосіб не оцінює самі заклади.

Більшість запитань потребують відповідей за п'ятибальною шкалою, де найнижчою оцінкою є 1, а найвищою — 5. Залежно від того, як сформульовано запитання, використовується кілька видів таких шкал. Також є кілька запитань, на які користувачі мають відповісти своїми словами.

Щоб допомогти вам інтерпретувати результати та застосувати звіт SELFIE з максимальною користю для вашого закладу, у другому розділі цього посібника наведено приклади відповідей вигаданої школи.

#### <span id="page-4-0"></span>**РОЗДІЛ 1. СТВОРЕННЯ ОБЛІКОВОГО ЗАПИСУ ТА НАЛАШТУВАННЯ**

Якщо ви хочете використовувати SELFIE у своєму закладі освіти, спочатку потрібно призначити відповідальну особу або команду з кількох осіб, які координуватимуть цю роботу («координатор закладу»).

# <span id="page-4-1"></span>ЯК ЗАРЕЄСТРУВАТИСЯ В SELFIE?

Щоб скористатися інструментом SELFIE, спочатку потрібно створити обліковий запис для вашого закладу освіти на платформі SELFIE. Зробити це можна за посиланням [https://ec.europa.eu/education/schools-go](https://ec.europa.eu/education/schools-go-digital)[digital.](https://ec.europa.eu/education/schools-go-digital)

*Використовуйте обліковий запис електронної пошти, до якого ви маєте доступ (наприклад, офіційну електронну адресу закладу освіти), але не особисту електронну пошту. Так, якщо координатор закладу зміниться, ваша освітня установа зможе й надалі користуватися тією самою адресою в SELFIE.*

<span id="page-4-2"></span>Зареєструвавшись, ви зможете ввійти в систему SELFIE за посиланням [https://ec.europa.eu/education/schools-go-digital](https://schools-go-digital.jrc.europa.eu/) або [https://schools-go-digital.jrc.ec.europa.eu](https://schools-go-digital.jrc.ec.europa.eu/), ввівши адресу електронної пошти вашого закладу та створений вами пароль.

Увійшовши, ви опинитесь на сторінці **Профілю закладу**, на якій вам запропонують надати деяку інформацію про свою освітню установу, наприклад, **адресу додаткової електронної пошти**. Більша частина інформації вводиться за бажанням і не є обов'язковою. Рекомендуємо перевіряти та оновлювати профіль свого закладу щонайменше раз на рік і за потреби вносити зміни.

Якщо ви ввійшли в обліковий запис свого закладу, сторінка «Профіль закладу» буде доступна з правого боку основного меню SELFIE.

# <span id="page-4-3"></span>ЯК ОРІЄНТУВАТИСЯ В SELFIE?

У меню вгорі екрана SELFIE розташовано кілька вкладок, за допомогою яких можна переходити в різні розділи інструмента: **Про SELFIE, Параметри, Результати, Сертифікація, Ресурси, Майбутні сесії, Захист даних** і **Профіль закладу**.

# <span id="page-4-4"></span>ЯК НАЛАШТУВАТИ SELFIE ДЛЯ МОГО ЗАКЛАДУ?

Задавати параметри можна лише для поточної сесії SELFIE. Тобто, якщо ви ввійшли в обліковий запис у період сесії 1, ви не зможете завчасно налаштувати інструмент для сесії 2.

Протягом навчального року відбуваються три сесії SELFIE. Дати сесій оновлюються, і їх можна переглянути в розділі «Майбутні сесії» в головному меню. Заклади освіти можуть брати участь у кожній сесії по одному разу для кожного рівня освіти.

- Сесія 1: середина серпня — кінець грудня.

- Сесія 2: середина січня — квітень.

- Сесія 3: квітень — липень.

Натиснувши вкладку **Параметри**, ви опинитесь на екрані **Ваш самоаналіз/саморефлексія**. Він відкриється на поточній сесії, і ви побачите чотири кроки, які необхідно виконати, щоб налаштувати SELFIE для вашого закладу.

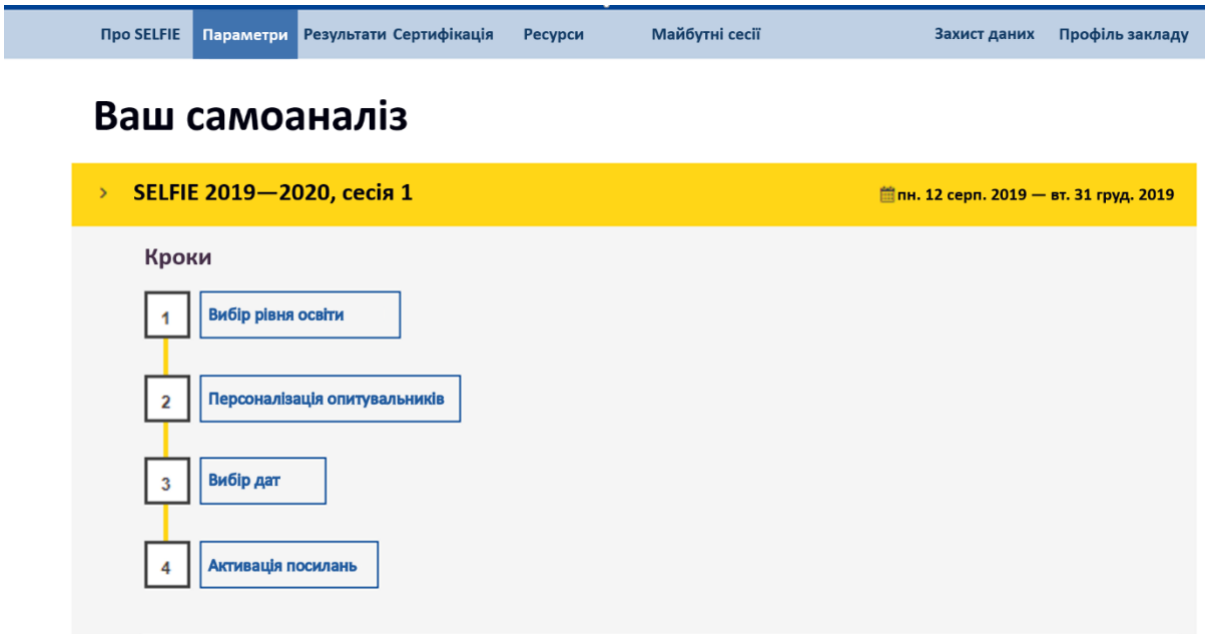

Після того як ви виконаєте Крок 1, кожен наступний крок можна буде зберігати незалежно від інших, аж поки ви не дійдете до Кроку 4. Тобто, якщо ви не закінчите налаштування за один раз, то зможете повернутися до нього пізніше і внести потрібні зміни, поки не активуєте посилання. Після активації посилань на опитування для кожної катогорії користувачів жодні подальші зміни будуть неможливі.

Також пам'ятайте, що задані параметри діють лише протягом поточної сесії, і їх не буде збережено для наступної.

# <span id="page-5-0"></span>ЯК ОБРАТИ, ХТО САМЕ ВІЗЬМЕ УЧАСТЬ У SELFIE?

Щоб задати рівень освіти, який потрібно проаналізувати, натисніть **Параметри>Крок 1. Вибір рівня освіти**, і виберіть один із п'яти варіантів:

- **1.** Початкова освіта
- **2.** Базова середня освіта
- **3.** Повна загальна середня освіта
- **4.** Професійна (професійно-технічна) освіта
- **5.** Фахова передвища освіта

Можна вибрати кілька рівнів освіти, щоб провести їх дослідження одночасно.

# <span id="page-5-1"></span>ЯКУ ІНФОРМАЦІЮ ПРО УЧАСНИКІВ ПОТРІБНО НАДАТИ?

Вам потрібно буде вказати загальну кількість керівників закладу, його вчителів і учнів, а також кількість тих, хто візьме участь у дослідженні SELFIE.

[Рекомендації щодо кількості працівників і учнів, яких потрібно залучити, наведено в розділі](file:///C:/Users/lafitga/AppData/Local/Microsoft/Windows/Temporary%20Internet%20Files/Content.MSO/256E60C3.xlsx%23RANGE!_What_are_the) Яка мінімальна [кількість учасників?](#page-10-1)

#### *Визначення термінів*

*У контексті SELFIE термін «керівник закладу» позначає директора або заступника директора чи завуча, але також може включати інших працівників, що непрямо належать до керівництва або виконують відповідні управлінські функції, керівники методичних об'єднань, керівники робочих груп тощо. Директори та заступники директорів вважаються керівниками закладу, навіть якщо вони при цьому викладають певні предмети.* 

*Термін «учитель» позначає вчителів та інших педагогічних працівників, які безпосередньо займаються навчанням учнів. До участі запрошується будь-який учитель, який відпрацював у закладі щонайменше один навчальний рік. Класних керівників, які мають також управлінські обов'язки, можна включати в категорію як керівників, так і вчителів, або в обидві одночасно. В останньому випадку їм доведеться заповнити дві анкети: одну як керівнику, а іншу — як вчителю.*

*Термін «учень» позначає зарахованого до закладу освіти учня. Для першого рівня (початкова освіта), допускається участь учнів, яким виповнилося 9 років, адже молодші діти можуть не до кінця зрозуміти поставлені запитання.*

Натисніть кнопку «**Зберегти параметри**» в правому нижньому куті сторінки, щоб зберегти цей крок і автоматично перейти до меню кроків. Якщо ви вносите зміни, кнопка матиме назву «**Оновити параметри**».

# <span id="page-6-0"></span>ЧИ МОЖНА ПЕРСОНАЛІЗУВАТИ ОПИТУВАЛЬНИКИ?

Якщо ви хочете включити в анкету додаткові запитання або створити власні, її можна персоналізувати, вибравши **Персоналізація опитувальників** у меню кроків на вкладці **Параметри**.

#### *Типи запитань*

*Кожен із трьох опитувальників уже містить низку основних запитань, які поділено на шість загальних галузей:*

Галузь А. Лідерство Галузь B. Інфраструктура та обладнання Галузь С. Неперервний професійний розвиток Галузь D. Викладання та навчання Галузь E. Практики оцінювання Галузь F. Цифрова компетентність учнів

Щоб якнайкраще пристосувати анкети до потреб вашого закладу, до основного набору запитань можна долучити **додаткові запитання**.

Також ви можете створити до 10 **власних запитань** (запитання, що стосуються особливостей вашого закладу).

Перш ніж добирати або створювати запитання, рекомендуємо завантажити й уважно прочитати **повний список основних і додаткових запитань** SELFIE для керівників закладу, вчителів і учнів. Зробити це можна в розділах **Персоналізація опитувальників** та **Ресурси**.

У спадному меню виберіть мову, якою ви хочете завантажити список тверджень опитувальника.

# Персоналізація опитувальників

Деякі запитання в SELFIE обов'язкові, а деякі — ні. Також ви можете створити до восьми власних запитань для свого закладу. .<br>Примітка: форму можна змінити лише до початку дослідження SELFIE, поки учасники не почали відповідати на запитання

У спадному меню нижче виберіть рівень освіти, для якого ви хочете персоналізувати опитувальник.

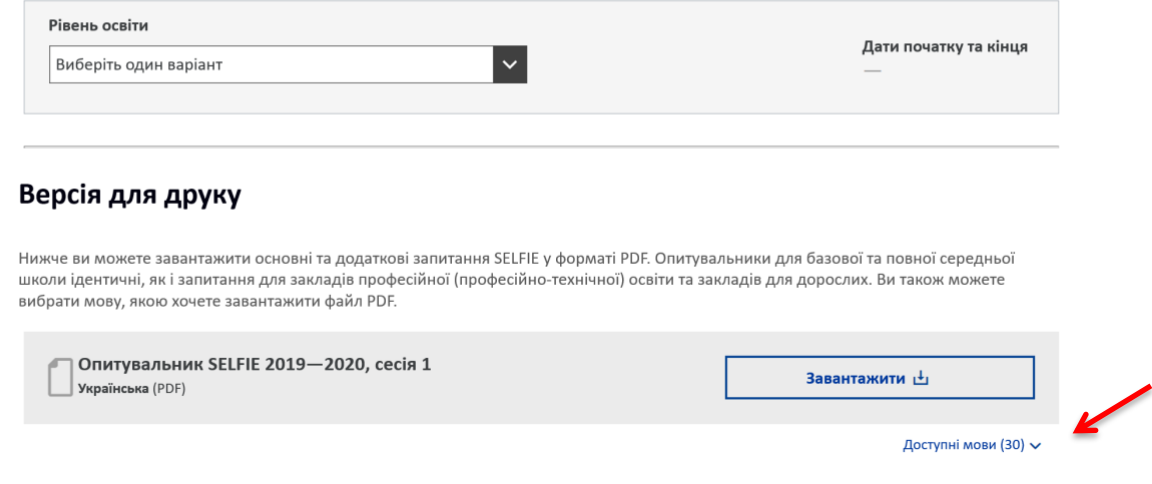

# <span id="page-7-0"></span>ЯК ДОДАТИ ДОДАТКОВІ ТВЕРДЖЕННЯ?

Щоб додати додаткові запитання/твредження, виберіть **Керувати додатковими твердженнями**, а потім вкажіть рівень освіти. Додаткові запитання/твердження, як і основні, розділено на розділи. Виберіть розділ, щоб побачити додаткові твердження. Щоб додати запитання, позначте його прапорцем.

Після того як ви вибрали всі запитання, які вважаєте доречними для відповідного рівня освіти, натисніть кнопку **Зберегти вибрані запитання** внизу сторінки. Потім натисніть **Назад**, щоб продовжити персоналізувати опитувальник.

**Повторіть процес для всіх рівнів освіти**, які ви обрали для дослідження. Рівень освіти можна змінювати в спадному меню.

# <span id="page-7-1"></span>ЯК СТВОРИТИ ВЛАСНІ ТВЕРДЖЕННЯ?

Ви можете створити до десяти власних запитань. Для цього виберіть опцію **Керувати власними твердженнями** , вкажіть рівень освіти та введіть запитання та допоміжний текст, які ви хочете додати.

Для всіх категорій користувачів потрібно створити окремі варіанти кожного твердження та супровідного допоміжного тексту, пояснення. Допоміжний текст — це приклад високоефективної практики. Іншими словами, він має містити опис ситуації, за якої запитання або твердження мало б бути оцінене в п'ять балів.

Твердження, які ви додаєте власноруч, необхідно сформулювати так, щоб користувачі могли відповісти на них, вибравши один із таких варіантів: *Абсолютно не погоджуюсь — з мого досвіду, це зовсім не так / Не погоджуюсь / Частково погоджуюсь / Погоджуюсь / Абсолютно погоджуюсь — з мого досвіду, це саме так.*

# Додавання власних тверджень

Тут ви можете створити власне запитання для анкети вибраного рівня освіти. Введіть текст твердження та допоміжний текст і зазначте принаймні одну категорію користувачів, для якої вони призначені (керівники закладу, вчителі, учні або декілька одночасно). Запитання / твердження має бути сформульоване так, щоб на нього можна було відповісти з використанням наведеної нижче шкали.

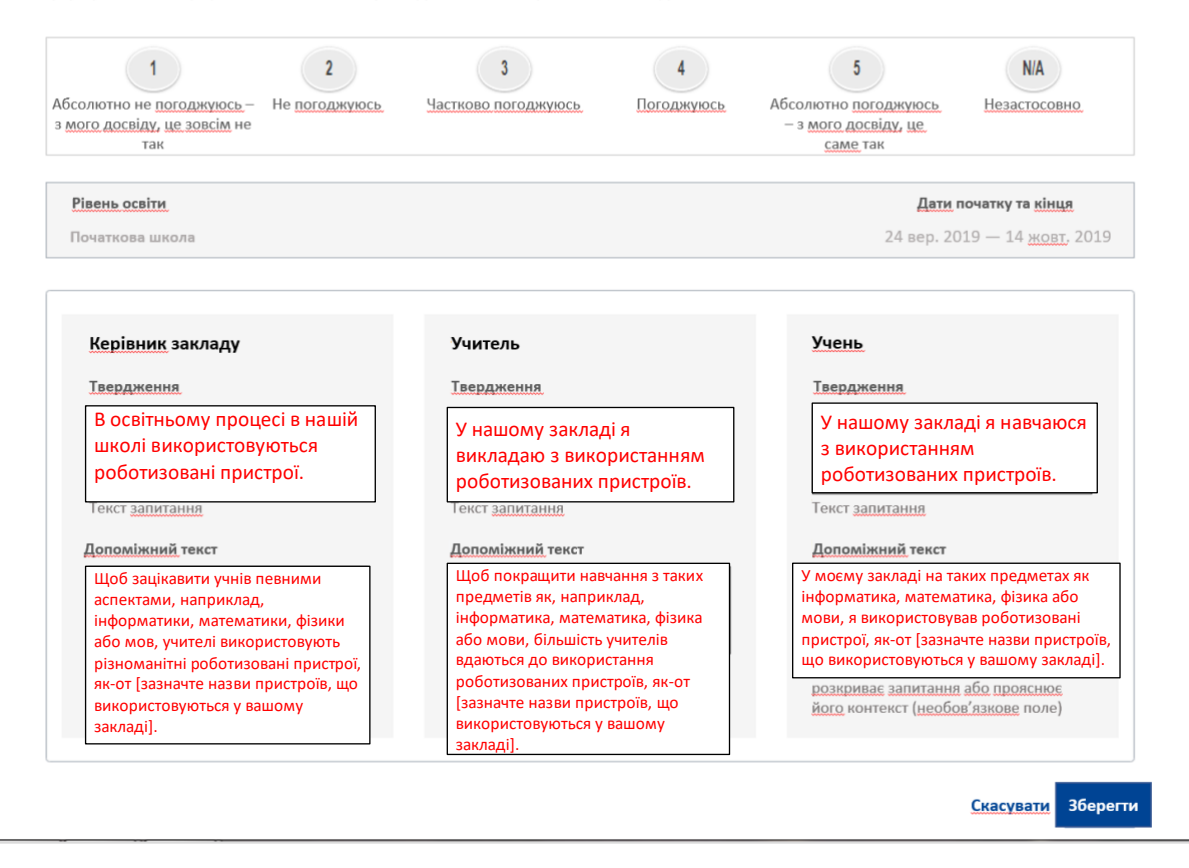

Щоб додати твердження, введіть текст у вікно **Твердження** для потрібної категорії користувачів (керівник закладу, вчитель, учень) і допоміжний текст у поле **Допоміжний текст/пояснення**. Натисніть кнопку **Зберегти**. Ваше твердження буде збережено, і автоматично відкриється пусте вікно для нового. Якщо ви закінчили додавати запитвння/твердження, поверніться до Кроку 2 через вкладку **Панель управління** та виберіть відповідний рівень освіти, щоб переглянути ваші опитувальники з додатковими та власними твердженнями.

Щоб уникнути дублювання, перш ніж створювати власні твердження, перегляньте список основних і додаткових запитань.

-------

Щоб змінити запитання/твердження, натисніть Редагувати. Це можна зробити лише до того, як ви згенеруєте посилання на опитування. Якщо ви залишите екран **Персоналізація опитувальника**, ваші налаштування будуть автоматично збережені до закінчення поточної сесії SELFIE.

Параметри дослідження та персоналізовані опитувальники не зберігаються на майбутні сесії.

Після того як ви перевірите ваші опитувальники за допомогою функції попереднього перегляду, потрібно повернутися назад у меню Кроків, щоб внести в опитувальники зміни або налаштувати нові кроки.

# <span id="page-8-0"></span>ЯК ВИБРАТИ ДАТИ?

Щоб вибрати дати, перейдіть на вкладку **Панель управління>Крок 3. Вибір дат**. Виберіть рівень освіти, а потім вкажіть у календарі дату початку й дату кінця проведення опитування SELFIE у вашому закладі освіти. Якщо перемістити курсор праворуч від дати початку, усі доступні дати кінця підсвічуватимуться голубим кольором у межах максимально дозволеного тритижневого періоду, або поки ви не дійдете до кінця сесії.

Дослідження SELFIE потрібно провести в період від одного до трьох тижнів.

ОБРАНИЙ ПЕРІОД НЕ МОЖНА БУДЕ ПРОДОВЖИТИ, СКОРОТИТИ АБО ЗМІНИТИ після того, як ви завершите **Крок 4>Активація посилань на опитування**. Під час проведення дослідження ті учасники, які не встигли вчасно надіслати свій опитувальник, втратять до нього доступ.

Тут ви маєте можливість змінити **мову, якою за умовчанням** буде налаштовано SELFIE для вашого закладу. Для цього скористайтеся спадним меню.

# <span id="page-9-0"></span>ЯК ЗГЕНЕРУВАТИ Й РОЗПОВСЮДИТИ ПОСИЛАННЯ?

У меню **Панель управління** виберіть **Крок 4. Активація посилань**. Тут ви можете востаннє перевірити конфігурацію вашого дослідження, перш ніж активуєте посилання. Крок 4 **остаточний**: щойно ви активуєте посилання, натиснувши кнопку **Згенерувати посилання**, у конфігурації дослідження для вибраного рівня освіти більше нічого не можна буде змінити.

Після того як ви натиснете кнопку, з'являться **три посилання**, по одному для кожної категорії учасників (керівників закладу, вчителів, учнів) вибраного рівня освіти. За допомогою значків ви можете **скопіювати** посилання (можна просто натиснути праву кнопку миші>вставити, щоб вставити посилання, куди потрібно) та **переглянути** кожен опитувальник саме в тому вигляді, як його побачить користувач.

<span id="page-10-0"></span>Користувачі отримують доступ до опитувальників через **посилання**, створені в інструменті SELFIE. **Участь**  має бути **добровільною** і є повністю **анонімною**.

**Користувачам не потрібно входити в систему SELFIE**. Їм не потрібно реєструватись, вводити ім'я користувача та/або пароль. Посилання можна скопіювати й розіслати електронною поштою або, наприклад, розмістити на спільному робочому диску закладу освіти.

**Керівники закладу та вчителі, які працюють на кількох рівнях освіти**, наприклад на рівні початкової та базової середньої школи, повинні будуть **заповнити опитувальник для кожного рівня**.

Коли учасник натисне посилання, отримане, наприклад, в електронному листі, відкриється опитувальник, який виглядатиме так само, як версія в попередньому перегляді. На цьому етапі користувач у спадному меню **може змінити мову**, якою відображається SELFIE, **але це потрібно робити відразу, адже якщо змінити мову після того, як користувач почав відповідати на запитання, надані до цього моменту відповіді зникнуть**.

Учасники можуть переходити між розділами опитувальника й у кінці надіслати свої відповіді. Рекомендуємо, щоб молодші учні проходили опитування всі разом у присутності вчителя (очно або дистанційно).

Для **учнів** опитування має тривати **не більше 30 хвилин**, а для **вчителів — не більше 40**. Однак зважайте, що **на заповнення опитувальника в цілому відводиться всього дві години** від початку.

Коли учасник надішле заповнену форму, з'явиться посилання **Отримати сертифікат про участь**, за яким відкриється **підписаний від імені Європейської Комісії** сертифікат, який можна роздрукувати, або зберегти у цифровому форматі. За бажання учасник може персоналізувати сертифікат, додавши в нього своє ім'я.

Введене ім'я НЕ буде збережено в системі, адже участь у програмі SELFIE є анонімною. Нагадайте працівникам закладу і учням, що створити сертифікати пізніше буде неможливо, тому що система не зберігає дані про окремих користувачів. Посилання на сертифікат тимчасове і його не можна зберегти (наприклад, в електронному листі). **SELFIE можна використовувати на різних типах пристроїв**, як-от на стаціонарних комп'ютерах, ноутбуках, планшетах і смартфонах. Також інструмент **підтримує всі основні вебпереглядачі**, зокрема Mozilla Firefox, Chrome, Internet Explorer, Edge, Opera та Safari.

SELFIE **працює на захищених серверах Європейської Комісії**, і на нього поширюються положення про захист персональних даних і конфіденційність, а також законодавство про авторське право. Докладніше про це можна дізнатися за посиланням [https://ec.europa.eu/education/tools/selfie/privacy\\_en](https://ec.europa.eu/education/tools/selfie/privacy_en) та в розділі «Захист даних» у головному меню.

# <span id="page-10-1"></span>ЯКА МІНІМАЛЬНА КІЛЬКІСТЬ УЧАСНИКІВ?

На основі отриманої із заповнених анкет інформації SELFIE робить аналіз рівня використання цифрових технологій у закладі освіти. У принципі, що більша кількість надісланих опитувальників, то точнішою та кориснішою буде ця інформація.

Щоб допомогти закладам зорієнтуватися щодо потрібної кількості учасників опитування, програмою передбачені **мінімальні рівні участі**. Наведені нижче таблиці показують мінімальну кількість керівників закладу, учителів і учнів на кожень рівень освіти (наприклад, початкова, базова середня тощо), які мають узяти участь в опитуванні, у відсотках від загальної кількості. Наприклад, якщо на рівні початкової освіти заклад має 5 керівників, а мінімальний рівень участі становить 80 %, то опитування повинні пройти щонайменше 4<sup>1</sup> керівника. Якщо на рівні, скажімо, повної загальної середньої освіти в закладі працюють

<sup>1</sup> Якщо в результаті перерахунку відсоткової частки на кількість осіб ви отримаєте десятковий дріб, його можна округлити до цілого числа в менший бік.

100 вчителів, узяти участь в опитуванні повинні щонайменше 33 % з них. Що стосується учнів, то якщо, наприклад, на рівні базової середньої освіти в закладі є 200 учнів, а мінімальна частка становить 40 %, то пройти опитування мають не менше 80 учнів.

Щоб забезпечити точні результати в межах рівня освіти, наполегливо рекомендуємо обирати рівну кількість учнів / класів кожного року навчання.

# **Керівники закладу**

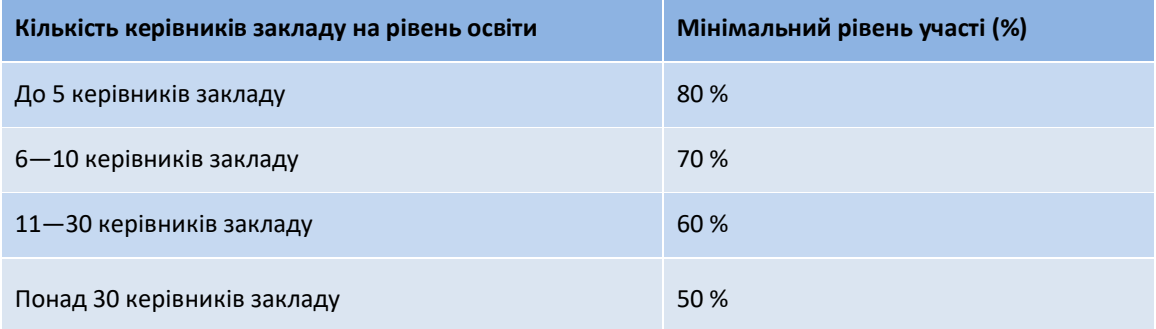

# **Учителі**

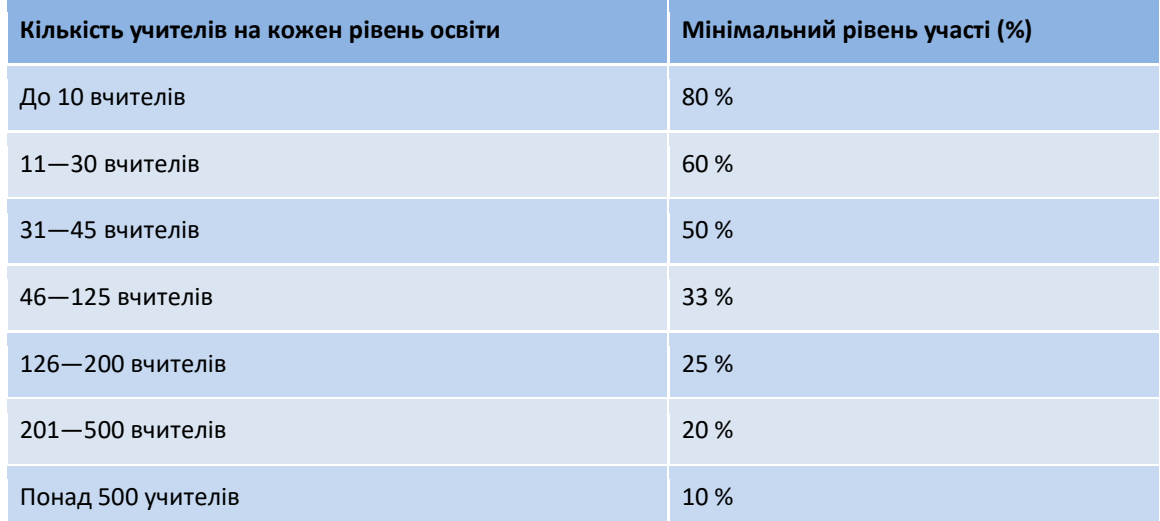

#### **Учні**

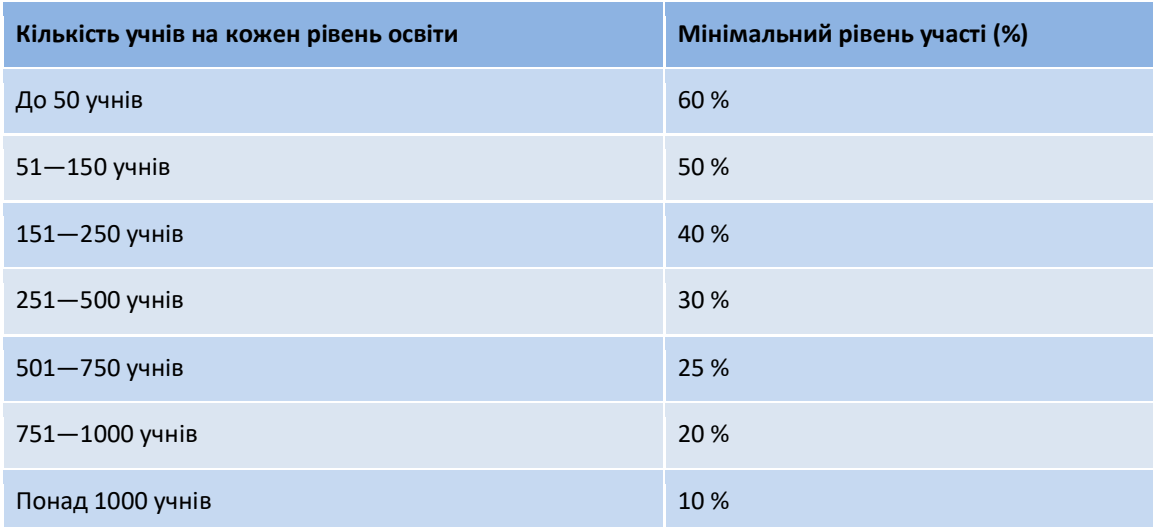

Звичайно, закладам освіти дозволено (і навіть рекомендовано) залучати до опитування більше учасників, ніж зазначена в таблицях мінімальна кількість.

У дослідженні SELFIE передбачено чотири рівні участі, як указано нижче.

- **Високий рівень участі**. Для кожної з трьох категорій користувачів (учителі, керівники закладу, учні) забезпечено мінімальний рівень участі, як зазначено в таблицях вище, або рівень участі двох категорій користувачів є високим, а охоплення третьої категорії близьке до рекомендованого рівня.
- **Середній рівень участі**. Рівень участі щонайменше двох із трьох категорій користувачів нижчий за рекомендований.
- **Неповна участь**. Щонайменше одна з трьох категорій користувачів не взяла участі в опитуванні. У такому разі в розділі результатів буде розміщено **водяний знак**, який вказуватиме факт неповної участі.
- **Нульова участь.** Жоден користувач не надіслав опитувальник.

# <span id="page-12-0"></span>ЧИ МОЖНА ВІДСТЕЖУВАТИ РІВЕНЬ УЧАСТІ?

Ви зможете в реальному часі відстежувати кількість керівників закладу, учителів і учнів, які пройшли опитування. Ця інформація з'явиться, лише **коли буде згенеровано посилання на опитувальники**. Її буде представлено у вигляді **інтерактивної стовпчикової діаграми** на інформаційній панелі SELFIE. Якщо навести курсор на стовпчики, ви побачите інформацію для вибраного рівня освіти, зокрема категорію користувачів, кількість користувачів, яких запросили пройти опитування, відсоток тих, хто вже надіслав форму опитування, а також рекомендовану мінімальну кількість учасників для кожної категорії. Ви також можете **Завантажити** й **Роздрукувати** ці відомості.

<span id="page-12-1"></span>Коли спливе відведений на опитування час, ви зможете переглянути результати свого закладу, перейшовши в розділ **Результати** в головному меню. Відкриється екран **Звіт SELFIE для закладу освіти**.

На цьому екрані можна порівняти результати з попереднім раундом/ сесією дослідження SELFIE.

Результати стануть доступні лише по закінченню вибраного вами періоду для проведення опитування, навіть якщо необхідного рівня участі буде досягнуто до кінцевої дати.

Щоб переглянути результати попередньої сесії, виберіть назву потрібної сесії на сторінці **Результати>Звіт SELFIE для закладу освіти**. Якщо опитування охоплювало кілька рівнів освіти, їх буде показано тут. Якщо ви проводили SELFIE для початкової та базової середньої школи, виберіть рівень, результати якого ви хочете переглянути.

Екран розгорнеться, і на ньому з'являться такі розділи:

- Як користуватися звітом;
- Розділи SELFIE;
- Твердження, додані вашим закладом;
- Додаткові розділи.

У першому розділі показано період, протягом якого відбувалося це дослідження SELFIE, а також огляд остаточних показників участі. У другому, третьому й четвертому розділах наведено, власне, результати у вигляді інтерактивних графіків.

Щоб дізнатися більше про те, як переглядати, інтерпретувати й використовувати результати SELFIE, дивіться **Розділ 2. Як отримати максимальну користь від звіту SELFIE для закладу освіти** далі в цьому посібнику.

**Доступ до результатів матиме лише ваш заклад освіти**. І саме ваш заклад має вирішувати, як скористатися отриманою інформацією. Розробники освітньої політики та дослідники матимуть змогу отримати лише зведені, агреговані та анонімізовані дані з вашої країни/регіону й не бачитимуть результатів окремих закладів або учасників.

# <span id="page-13-0"></span>СЕРТИФІКАШЯ

Після завершення періоду приймання заповнених анкет, **координатор закладу освіти зможе завантажити сертифікат для себе**. Для цього потрібно в головному меню вибрати розділ **Сертифікація**. У правій частині екрана, під написом **Сертифікат для вас**, координатор може ввести своє ім'я. Щоб створити придатний для друку сертифікат у форматі PDF, потрібно натиснути кнопку **Підтвердити**.

Керівники закладу, вчителі та учні теж можуть персоналізувати, завантажити й роздрукувати свої **сертифікати, що засвідчують участь** у дослідженні SELFIE. Вони можуть зробити це **відразу після надсилання своїх опитувальників**.

У будь-якому разі імена, що вводяться для персоналізації сертифікатів, НЕ зберігаються, тому що **участь у SELFIE є анонімною**.

# <span id="page-13-1"></span>ЯК ОТРИМАТИ ВІДКРИТУ ЦИФРОВУ ВІДЗНАКУ ДЛЯ СВОГО ЗАКЛАДУ?

Процес отримання Відкритої відзнаки для вашого закладу освіти стисло описано з лівої сторони екрана в розділі **Сертифікація** головного меню під заголовком **Отримати відкриту відзнаку SELFIE для вашого закладу**.

**Будь-який заклад освіти, який брав участь у дослідженні SELFIE** має можливість отримати **відкриту цифрову відзнаку**. Відкриті відзнаки — це символи визнання або досягнення, які видаються онлайн деякими організаціями, зазвичай для того, щоб відзначити здобутки певної особи. Натомість **відкрита відзнака SELFIE** — **це відзнака для закладів освіти**. Вона видається конкретному закладу, і її можна використовувати в блозі, на вебсайті, у соціальних мережах або в підписі електронних листів. На ній буде зазначено повну або скорочену назву закладу, яку вказано в профілі.

Відкриті відзнаки SELFIE видаються в співпраці з **Міністерством освіти, культури та спорту Іспанії**. У зв'язку з цим, щоб отримати цифрову / відкриту відзнаку, вам спершу потрібно зареєструватися на платформі Міністерства освіти, культури та спорту Іспанії «Insignias INTEF Open Badge Backpack» (є версії іспанською та англійською мовами). Створіть обліковий запис для свого закладу освіти, а потім отримайте відзнаку за допомогою облікових даних для входу в цю систему.

Щоб створити обліковий запис, перейдіть на сайт <https://insignias.educacion.es/en> і введіть **ту саму електронну адресу, яка використовується для входу в інструмент SELFIE**. На вказану електронну пошту вашого закладу прийде посилання для реєстрації облікового запису. Якщо лист не надходить, перевірте папку зі спамом.

Перейшовши за отриманим посиланням, ви потрапите на сторінку входу, і далі — на сторінку відомостей про обліковий запис, де вам потрібно ввести **назву вашого закладу** (як вона має відображатися на відкритій цифровій відзнаці) і *ту саму адресу електронної пошти закладу***, яка використовується для входу в SELFIE**. Далі вам буде потрібно ввести новий пароль, а потім підтвердити його.

Після того як ви виконаєте зазначені вище кроки, вам буде потрібно надіслати електронного листа на адресу [JRC-EAC-SELFIE-TOOL@ec.europa.eu](mailto:JRC-EAC-SELFIE-TOOL@ec.europa.eu) із підтвердженням, що ви завершили всі кроки, необхідні для отримання відзнаки. У листі потрібно вказати **таку інформацію:**

- **- тема:** Open Badge request for [назва вашого закладу][країна]
- **- назва** вашого закладу, як її вказано у SELFIE та INTEF

**- адреса електронної пошти**, яку ви використовували для реєстрації в системі INTEF

Опрацювання вашого запиту може тривати до одного місяця. Ви отримаєте електронний лист від Insignias INTEF Open Badge Backpack з інформацією про присвоєння вашому закладу відкритої цифрової відзнаки.

**Щоб отримати відзнаку**, увійдіть у систему, використовуючи електронну адресу вашого закладу й пароль, який ви створили під час реєстрації, виберіть **Мої відзнаки**, натисніть правою кнопкою миші та виберіть у спадному меню *«Зберегти зображення як» (Save image as)*, щоб завантажити відзнаку у вигляді графічного файлу, або поширте її у своїх соціальних мережах, скориставшись відповідними кнопками.

# <span id="page-15-1"></span><span id="page-15-0"></span>ПОЧАТОК РОБОТИ

**Звіт SELFIE для закладу освіти** можна знайти в розділі **Результати**<sup>2</sup> інструмента SELFIE. Результати стають доступні лише по закінченню вибраного вами періоду проведення опитування, навіть якщо необхідного рівня участі досягнуто до кінцевої дати.

Звіт можна переглядати на цифрових пристроях різних типів (наприклад, на ноутбуку, настільному комп'ютері або планшеті), але для зручності роботи **радимо скористатися пристроєм із великим екраном**. Три категорії користувачів позначаються в результатах різними кольорами (керівники закладу [голубий], вчителі [червоний], учні [жовтий]). Для позначення шести розділів SELFIE (наприклад, лідерство, інфраструктура та обладнання та інші) також використовуються різні кольори.

**Наведені у звіті результати відображають стан справ щодо використання вашим закладом цифрових технологій в освітньому процесі.** Звіт створюється на основі інформації, яку надали учні, вчителі й керівники вашого закладу, відповідаючи на запитання та твердження в анкеті. Результати можна використовувати для **самоаналізу**, для початку **обговорення** в колективі закладу освіти, а також для створення **стратегічного плану дій** щодо покращення використання цифрових технологій із метою вдосконалення процесів викладання та навчання.

Загалом, що більше відповідей буде надано під час опитування SELFIE, то точнішою й кориснішою буде ця інформація. Якщо рівень участі в дослідженні був низький, ставитися до результатів слід обережно, тому що вони можуть не цілком репрезентативно зображувати наявне в закладі становище. У разі, якщо одна з категорій користувачів (керівники закладу, вчителі або учні) не брали участь у дослідженні, звіт буде позначено водяним знаком, який свідчитиме, що результати неповні.

Зверніть увагу, що доступ до результатів вашого закладу освіти має лише призначений координатор. Якщо координатор закладу вважатиме за потрібне, він/вона зможе поділитися результатами з колективом закладу або іншими особами.

Результати наводяться за розділами SELFIE, за окремими твердженнями, що були додані у форму самим закладом освіти, і за додатковими розділами SELFIE. Вони відображаються в окремих розділах.

# <span id="page-15-3"></span><span id="page-15-2"></span>ГАЛУЗІ SELFIE

# ОГЛЯД

У розділі звіту **Огляд розділів** наводиться середня оцінка кожного із шести розділів за категоріями користувачів. Якщо навести курсор на кольорові стовпчики, з'явиться спливне вікно, у якому буде вказана кількість запитань для цієї галузі, на які відповідала кожна з категорій користувачів.

**Приклад**: У цій вигаданій школі, у галузі **Викладання та навчання** було по 11 запитань для керівників закладу та вчителів і 3 — для учнів, а результат становив від 3,2 до 3,5 балів із 5 можливих.

<sup>&</sup>lt;sup>2</sup> Для кожної сесії самоаналізу, яку ви проводили у своєму закладі освіти, доступний окремий звіт.

# Огляд галузей

Наведені нижче цифри позначають середній бал, який керівники закладу, вчителі та учні присвоїли кожній галузі.

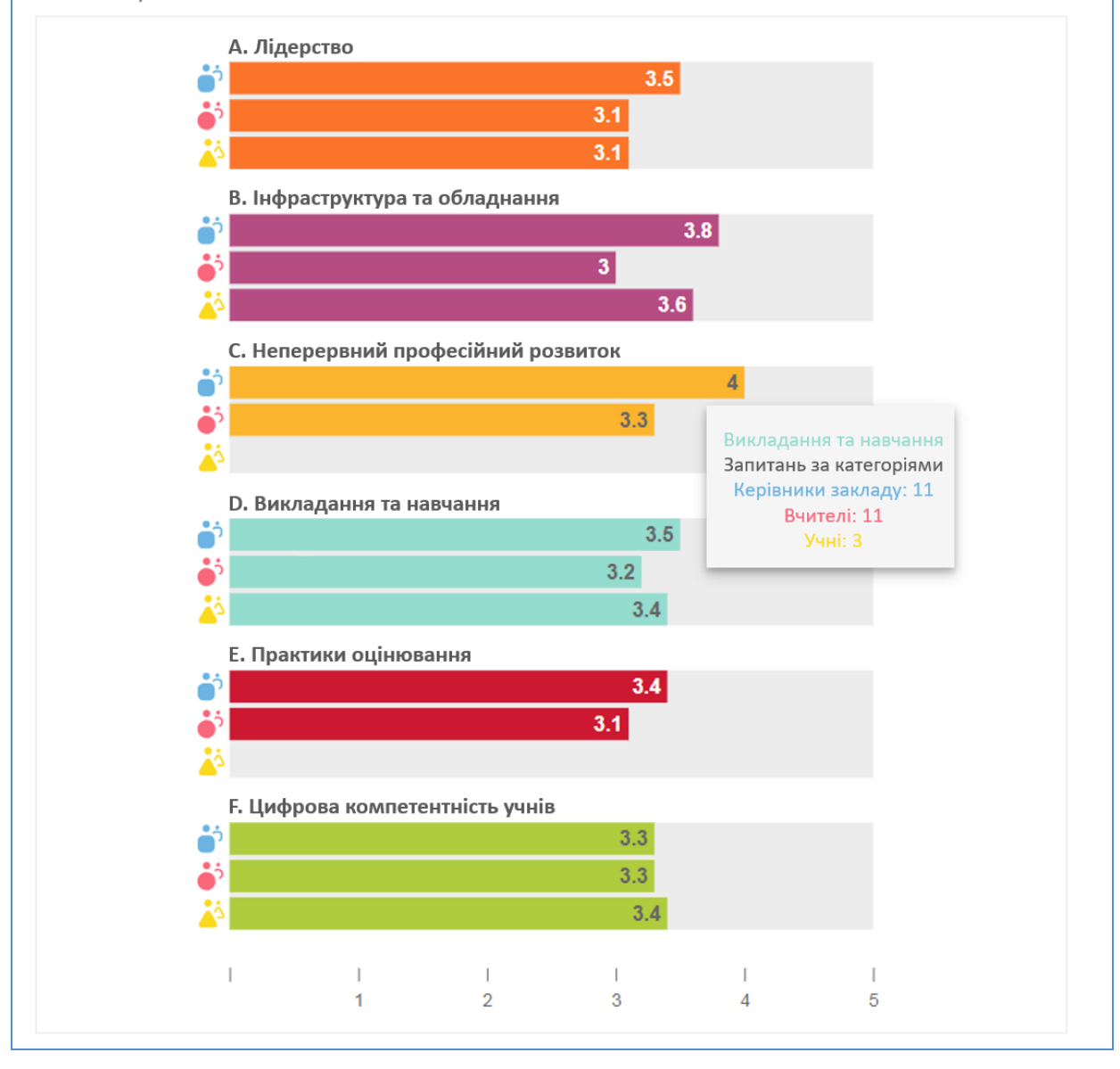

# <span id="page-16-0"></span>РЕЗУЛЬТАТИ ЗА ГАЛУЗЗЮ

**У цьому розділі показано середній показник для кожного твердження у вибраному розділі** (**Лідерство, Інфраструктура та обладнання** тощо). Якщо навести курсор на кольоровий стовпець, з'явиться спливне вікно з текстом запитання, на яке відповідала кожна категорія користувачів.

Праворуч від кожного основного стовпця розташовані три менші горизонтальні стовпці голубого, червоного та жовтого кольору. Основний стовпець позначає середній показник для твердження загалом, а менші стовпці — середні оцінки від кожної категорії користувачів.

Чорна стрілка праворуч від стовпця розкриває додаткову інформацію, зокрема кількість користувачів, які дали відповідь на це твердження, шкалу, яка застосовувалась для оцінки, і розподіл відповідей у відсотках.

Шість різнокольорових точок вгорі праворуч позначають шість розділів в опитувальниках SELFIE. Натисніть одну з цих точок, щоб побачити результати для відповідного розділу. Наприклад, якщо натиснути зелену точку, з'являться результати галузі **Цифрова компетентність учнів**, якій призначено зелений колір, а якщо натиснути червону, відкриються результати галузі **Практики оцінювання**.

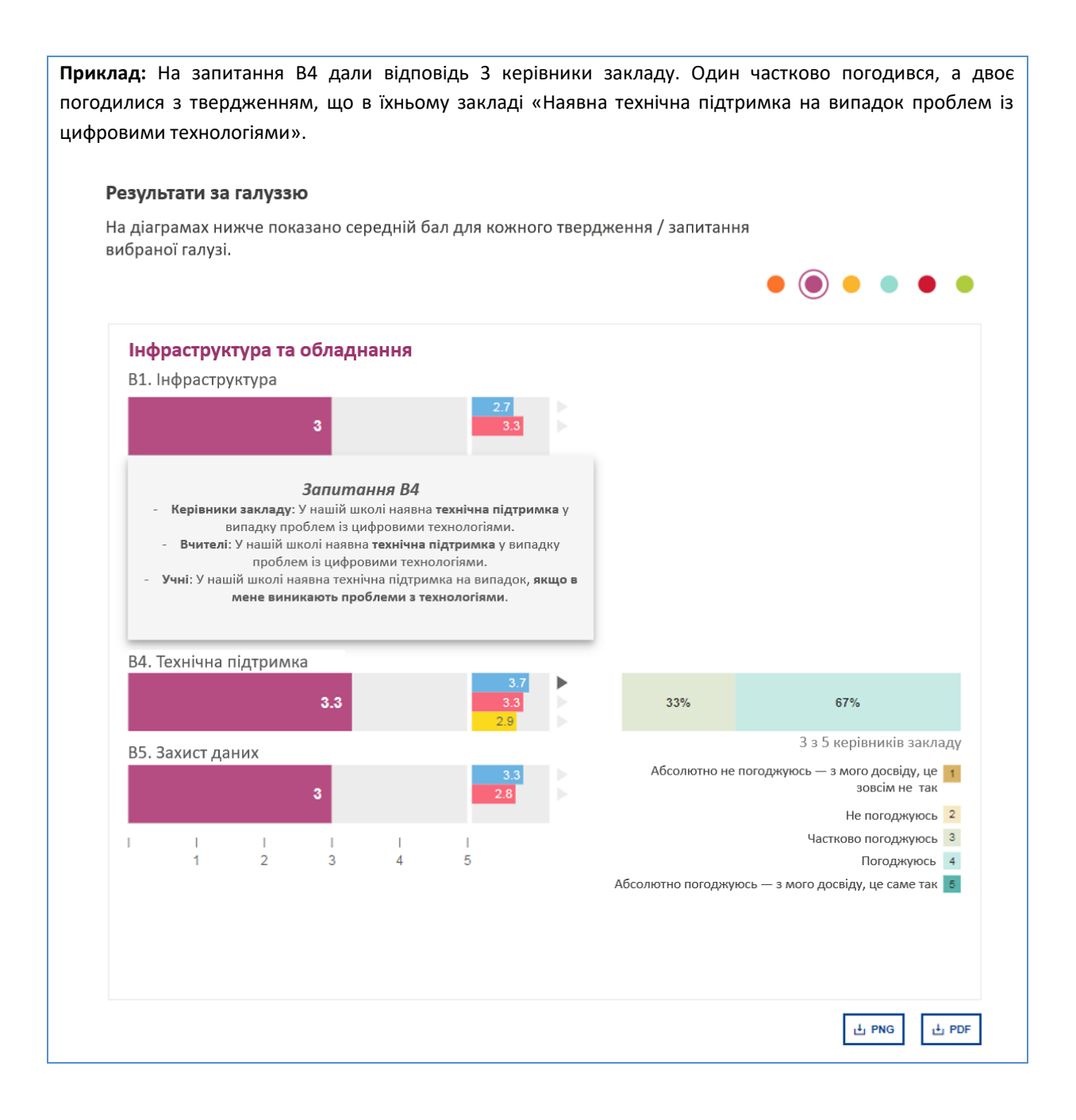

# <span id="page-17-0"></span>РЕЗУЛЬТАТИ ЗА КОРИСТУВАЧЕМ

**Кожен сегмент колеса відображає одне питання в SELFIE**. Якщо навести курсор на будь-який кольоровий сегмент, ви побачите твердження і його результати.

Світло-сірі сегменти на графіку позначають основні запитання, які не ставилися цій категорії користувачів або для яких усі респонденти вибрали варіант «незастосовно». Темно-сірі сегменти позначають запитання, що не були вибрані для цієї категорії користувачів.

Якщо натиснути кольорові піктограми, відобразяться результати за відповідною категорією користувачів. **Голуба піктограма позначає керівників закладу, червона — вчителів, жовта — учнів**.

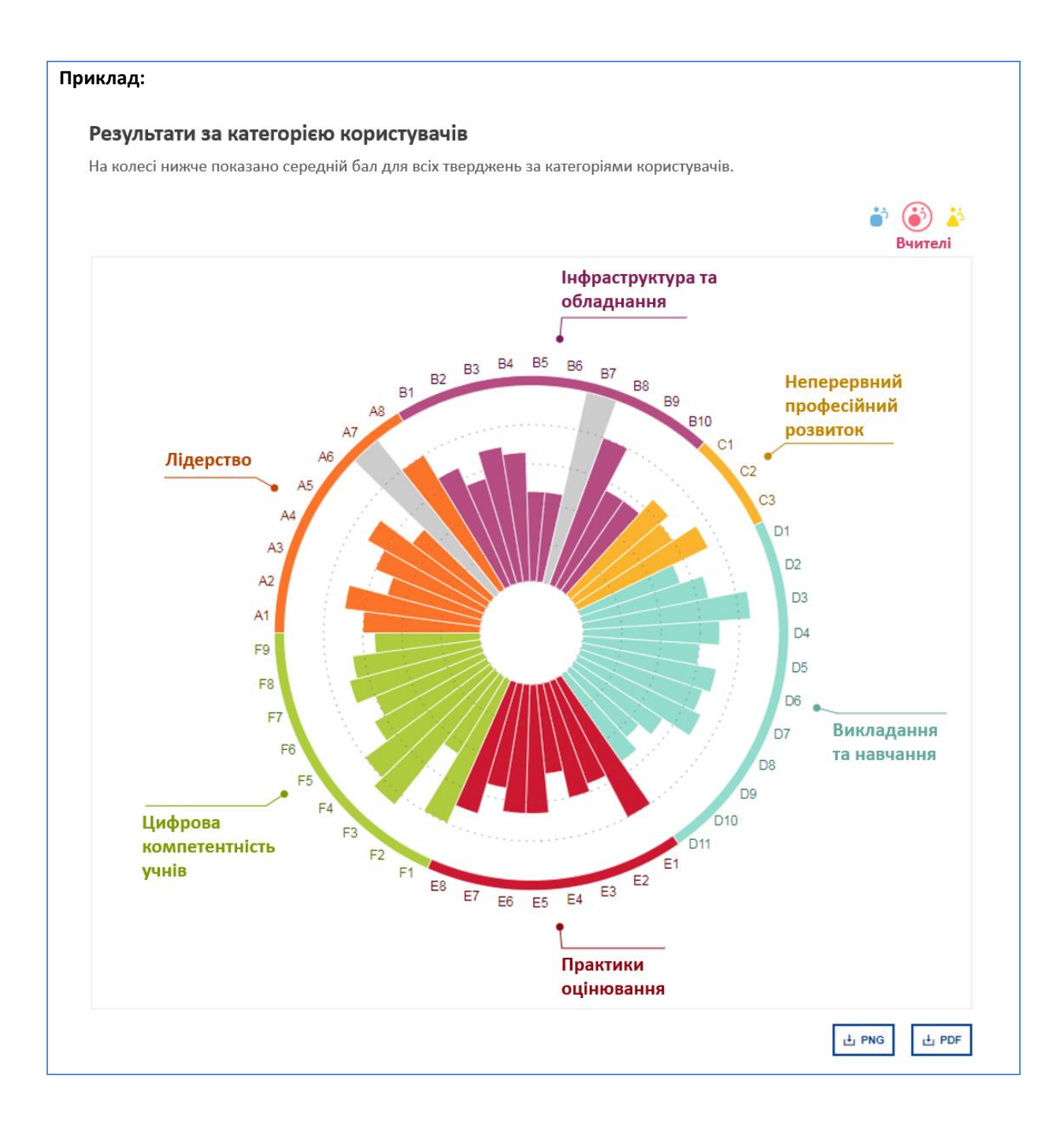

# <span id="page-18-0"></span>ТВЕРДЖЕННЯ, ДОДАНІ ЗАКЛАДОМ

Результати тверджень, що були додані / створені закладом освіти, показуються у вигляді трьох стовпчикових діаграм — по одній для кожної категорії користувачів. На кожній діаграмі видно середній бал кожного твердження та кількість користувачів, які дали на нього відповідь.

**Приклад:** В опитувальники для керівників закладу та вчителів було додано по два запитання. З двох запитань для керівників закладу середня оцінка першого склала 5 балів, а другого — 4,5 бала.

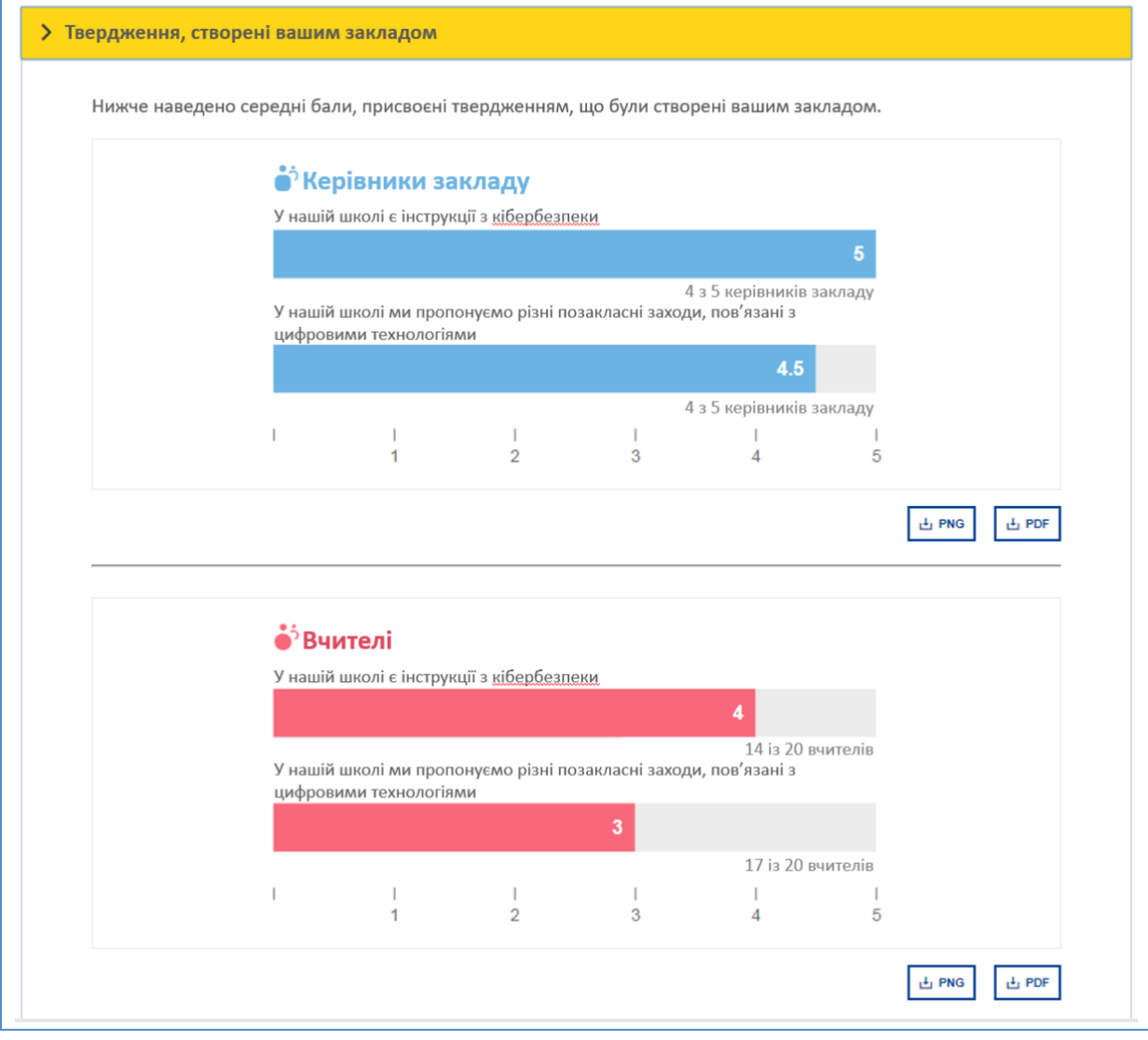

# <span id="page-19-0"></span>ДОДАТКОВІ ГАЛУЗІ

У цьому розділі наводяться показники для таких додаткових галузей SELFIE:

- 1. Корисність заходу неперервного професійного розвитку (НПР)
- 2. Упевненість використання технологій учителями
- 3. Відсоток часу, що припав на викладання за допомогою цифрових технологій
- 4. Чинники, що перешкоджають використанню технологій
- 5. Підхід до засвоєння нових технологій
- 6. Використання технологій учнями в закладі та поза закладом

Для галузей 1, 2, 3, 5 і 6 наводиться середній показник для кожного окремого твердження, а якщо навести курсор на кольорові стовпці, з'явиться текст твердження.

Праворуч від кожного стовпця є маленька сіра стрілка, натиснувши яку, ви побачите шкалу, що застосовувалася для оцінки твердження, та розподіл отриманих відповідей у відсотках.

**Приклад:** Із 16 вчителів, які відповіли на запитання, 8 оцінили **Навчальні візити** як «Дещо корисні», 4 як «Корисні», і 4 — як «Дуже корисні».

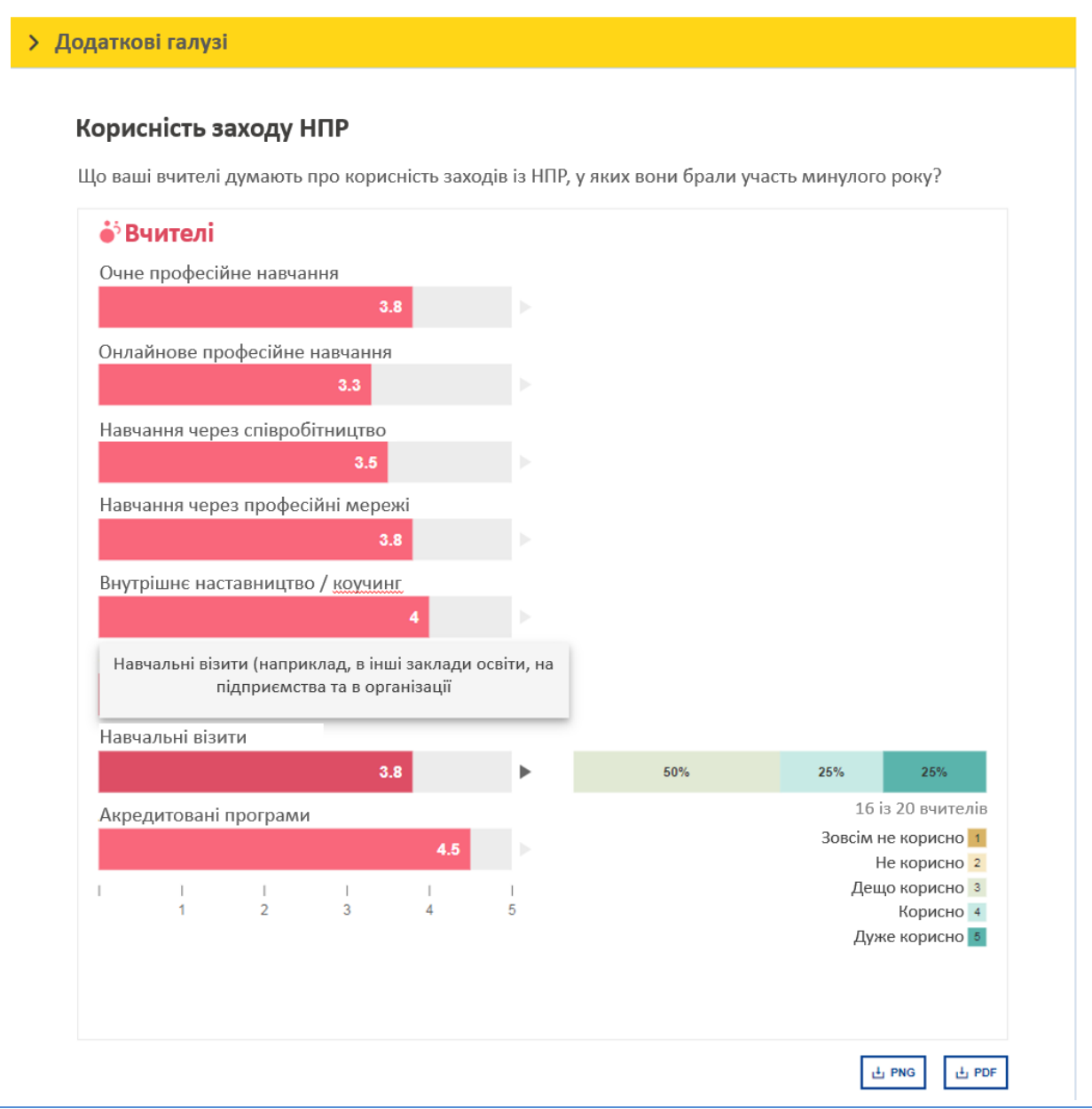

У галузі 4 (**Чинники, що перешкоджають використанню технологій**) кожне твердження представлене двома стовпчиками: один зображує оцінки керівників закладу, а другий — вчителів. Кожен зі стовпчиків позначає **відсоток** осіб із відповідної групи, які вважають, що вказаний чинник перешкоджає використанню технологій у їхньому закладі освіти.

**Приклад:** 66,7 % керівників закладу вважають, що деякими з чинників, що перешкоджають використанню технологій, є недостатня забезпеченість цифровим обладнанням, ненадійне або повільне підключення до Інтернету, обмеженість або відсутність технічної підтримки та низька цифрова компетентність учнів.

#### Чинники, що перешкоджають використанню технологій

Чи наведені нижче чинники впливають негативно на викладання та навчання з використанням цифрових технологій у вашому закладі?

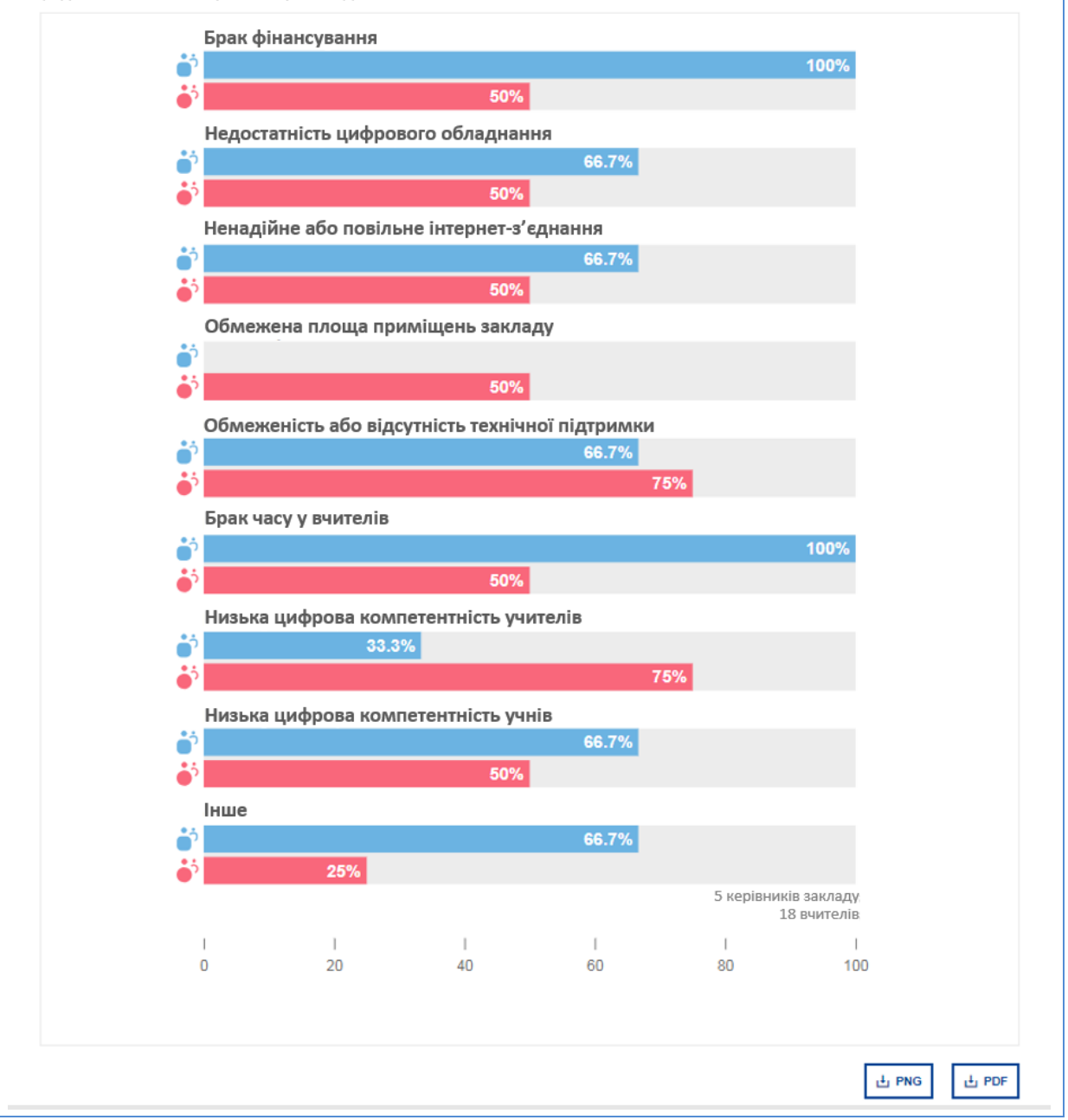

<span id="page-21-0"></span>Звіт SELFIE можна взяти за **основу для аналізу та обговорення** в колективі закладу освіти. Враховуючи, що середній бал певної галузі або певного твердження є показником того, як добре в закладі використовують цифрові технології для навчання, результати можна використовувати для **виявлення сильних і слабких сторін**, та включити їх у **план дій**. План дій має бути **частиною загального плану розвитку закладу освіти**, якщо такий є.

Аналізуючи результати звіту SELFIE для закладу освіти, звертайте увагу на галузі або твердження / запитання, які мають:

- низький бал
- високий бал
- істотні розбіжності в оцінках різних категорій користувачів

# <span id="page-22-0"></span>ОГЛЯД ГАЛУЗЕЙ

На наведеному нижче прикладі з розділу **Огляд розділів** керівники закладу дали галузі **Інфраструктура та обладнання низьку оцінку**, якщо порівнювати з іншими розділами. Тому цій школі може бути корисно глибше дослідити цю галузь і спробувати покращити цей показник у майбутньому.

**Найвищий загальний показник** має галузь **Викладання та навчання**. Це сильна сторона цього закладу, яку може бути варто дослідити глибше, щоб зрозуміти, що саме в ній працює добре, а що можна покращити ще більше.

Керівники закладу оцінюють галузь **Цифрова компетентність учнів** вище, ніж учні та вчителі, тож це питання теж можна вивчити додатково, щоб зрозуміти причини такої **розбіжності**. Якщо ви зможете пояснити цю різницю, можливо, це допоможе визначитись із наступними кроками в цій сфері.

Ще одна галузь, де думки розійшлися, стосується **Неперервного професійного розвитку**. На наведеному нижче прикладі керівники закладу оцінюють практику НПР у школі краще, ніж вчителі. Було б корисно дізнатися, чому так відбувається.

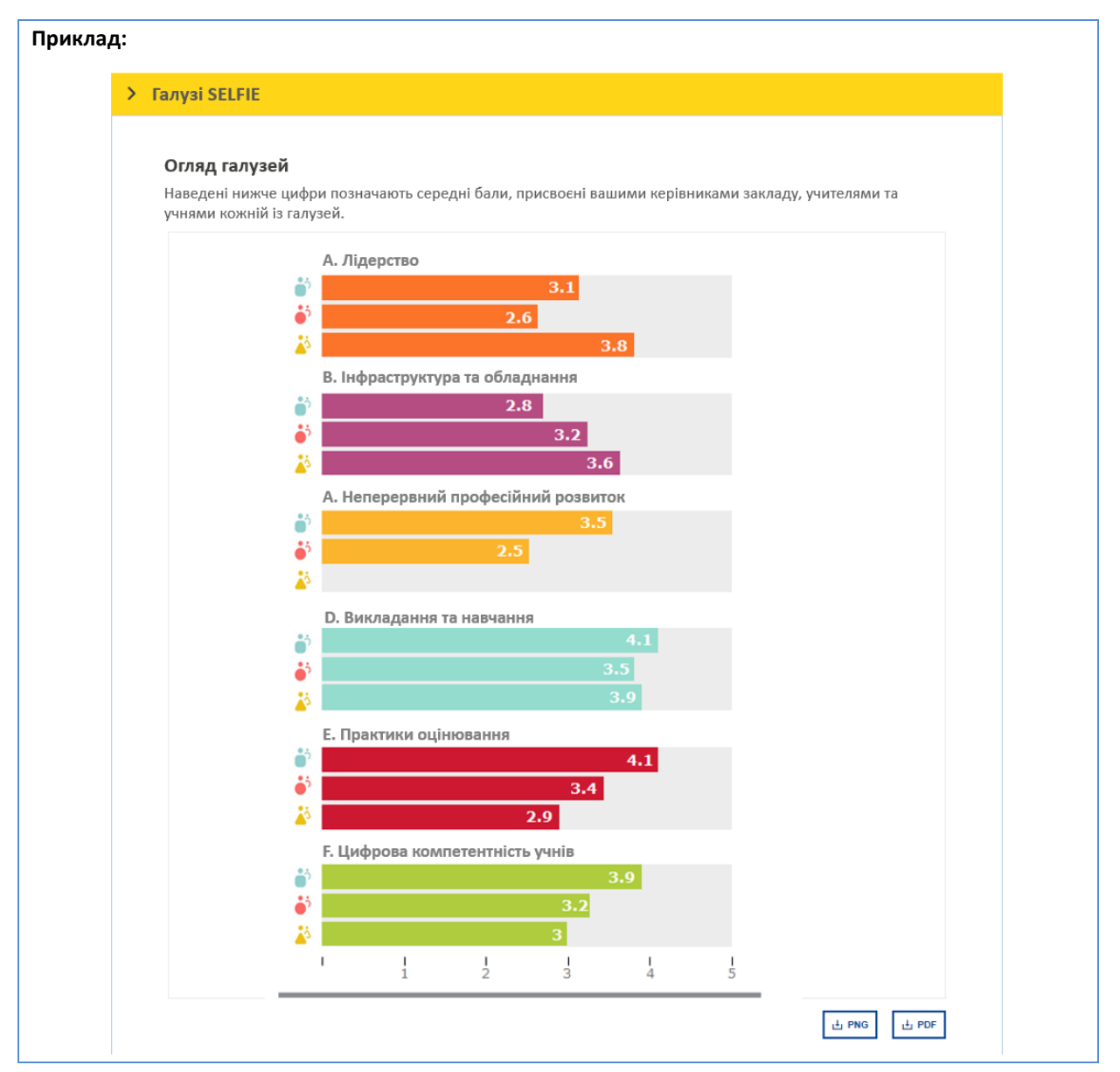

# <span id="page-23-0"></span>РЕЗУЛЬТАТИ ЗА ГАЛУЗЗЮ

Якщо взяти, для прикладу, ситуацію в галузі **Інфраструктура та обладнання**, її можна розглянути докладніше в розділі **Результати за кожним розділом**, де можна побачити три твердження, які набрали найменше балів:

# *В1. Інфраструктура:*

«У нашій школі цифрова інфраструктура сприяє застосуванню цифрових технологій в освітньому процесі».

# *В2. Цифрові пристрої для викладання:*

«У нашій школі є цифрові пристрої для використання у викладанні».

# *В6. Цифрові пристрої для навчання:*

«Наша школа має власні або керовані цифрові пристрої, які учні можуть використовувати за потреби».

На цьому інтерактивному графіку показники кожного з цих трьох тверджень (В1, В2 і В6) можна вивчити докладніше. Для цього скористаємось стовпчиковою діаграмою праворуч. Низькі оцінки саме в цих трьох твердженнях свідчать про проблему з апаратним оснащенням цієї школи. Це одна зі сфер, яку ця школа могла б запланувати покращити, включивши її у свій план дій.

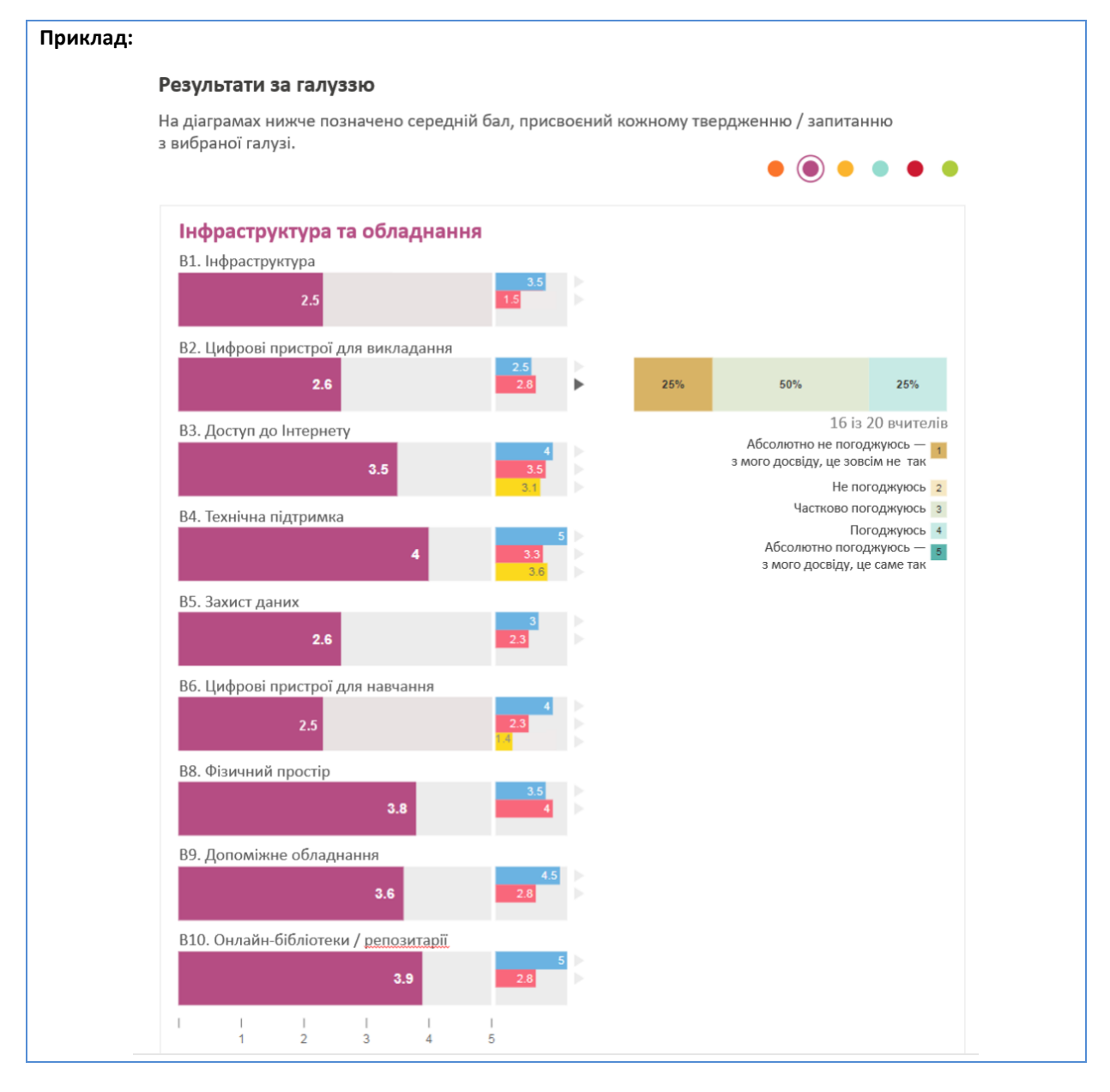

# <span id="page-24-0"></span>СТВОРЕННЯ ПЛАНУ ДІЙ

Перш ніж розробляти план дій, потрібно зібрати разом **керівників закладу, вчителів і учнів** для **обговорення сильних і слабких сторін**, виявлених за допомогою звіту SELFIE.

Один із рекомендованих підходів до цього такий: продемонструйте на інтерактивній дошці або проєкторі **ключові графіки зі звіту, щоб стимулювати обговорення**, і спільно визначте один або два аспекти, на яких слід зосередитися.

Після цього потрібно здійснити такі кроки:

- визначте, чого ви хочете досягти (**ціль**)
- визначте, як вимірювати досягнення цілі (**індикатори**)
- сформулюйте **дії**, потрібні для досягнення цілі, а також:
	- o необхідні **ресурси**
	- o необхідні **кошти**
	- o **кого** потрібно залучити
	- o **графік**
	- використовуючи цю інформацію, створіть план дій /для покращення ситуації

# <span id="page-24-1"></span>ЕТАПИ СТВОРЕННЯ ПЛАНУ ДІЙ

**Наведений далі приклад слугує лише для ілюстрації**. У ньому використано інформацію зі звіту SELFIE для вигаданого закладу освіти, побудованого на основі даних, які не є реальними та не відображають стан справ у жодній реальній школі.

# <span id="page-24-2"></span>ЕТАП 1. ВИРІШІТЬ, НА ЯКІЙ ГАЛУЗІ ПОТРІБНО ЗОСЕРЕДИТИСЯ

У прикладі, що використовується в цьому посібнику, для покращення було вибрано галузь **Інфраструктура та обладнання**, оскільки твердження в цій галузі набрали найменше балів.

#### <span id="page-24-3"></span>ЕТАП 2. ДЛЯ КОЖНОЇ ГАЛУЗІ ВИБЕРІТЬ ТВЕРДЖЕННЯ, ПОКАЗНИК ЯКОГО ПОТРІБНО ПОКРАЩИТИ

Оскільки в нашому прикладі особливо низький результат мало твердження *В2. Цифрові пристрої для викладання, ми зосередимося саме на ньому.*

#### <span id="page-24-4"></span>ЕТАП 3. ПЕРЕГЛЯНЬТЕ ТВЕРДЖЕННЯ, ЩО БУЛИ ЗАПРОПОНОВАНІ КОЖНІЙ КАТЕГОРІЇ КОРИСТУВАЧІВ

Твердження *В2. Цифрові пристрої для викладання*, на яке відповідали керівники закладу, було сформульовано так:

«У нашій школі є цифрові пристрої для використання у викладанні».

Вчителі відповідали на таке твердження:

«У нашій школі є цифрові пристрої, які я можу використовувати у викладанні».

# <span id="page-24-5"></span>ЕТАП 4. СФОРМУЛЮЙТЕ ЦІЛІ ТА ІНДИКАТОРИ

# **Ціль:**

До кінця цього навчального року вчителі матимуть доступ до спільних планшетів, призначених для користування на заняттях (по одному планшету на двох вчителів), що має сприяти використанню цифрових технологій у викладанні.

#### **Індикатор:**

75 % вчителів використовують планшети в освітньому процесі щонайменше по одній годині тричі на тиждень.

Цілей та індикаторів може бути декілька.

# <span id="page-25-0"></span>ПРИКЛАД ПЛАНУ ДІЙ

**План дій має точно визначати, що саме потрібно зробити** для того, щоб забезпечити досягнення цілі. У нашому прикладі ціль — зробити так, щоб до кінця року вчителі мали більше обладнання для викладацької роботи. У плані потрібно визначити заходи, людські та фінансові ресурси, а також встановити терміни.

Оскільки ми хочемо розв'язати проблему протягом одного року, **цей план дій охоплюватиме лише один навчальний рік**. Наступного року ми можемо визначити іншу ціль і сформувати інший план дій. **План дій можна інтегрувати** в загальний план покращення цифрових технологій або **в комплексний план розвитку закладу освіти**.

Деякі заклади освіти можуть вирішити **покращувати відразу кілька галузей**. У такому випадку **для кожної з них знадобиться окремий план дій**.

Приклад нижче має **спрощений**, **ілюстративний характер**.

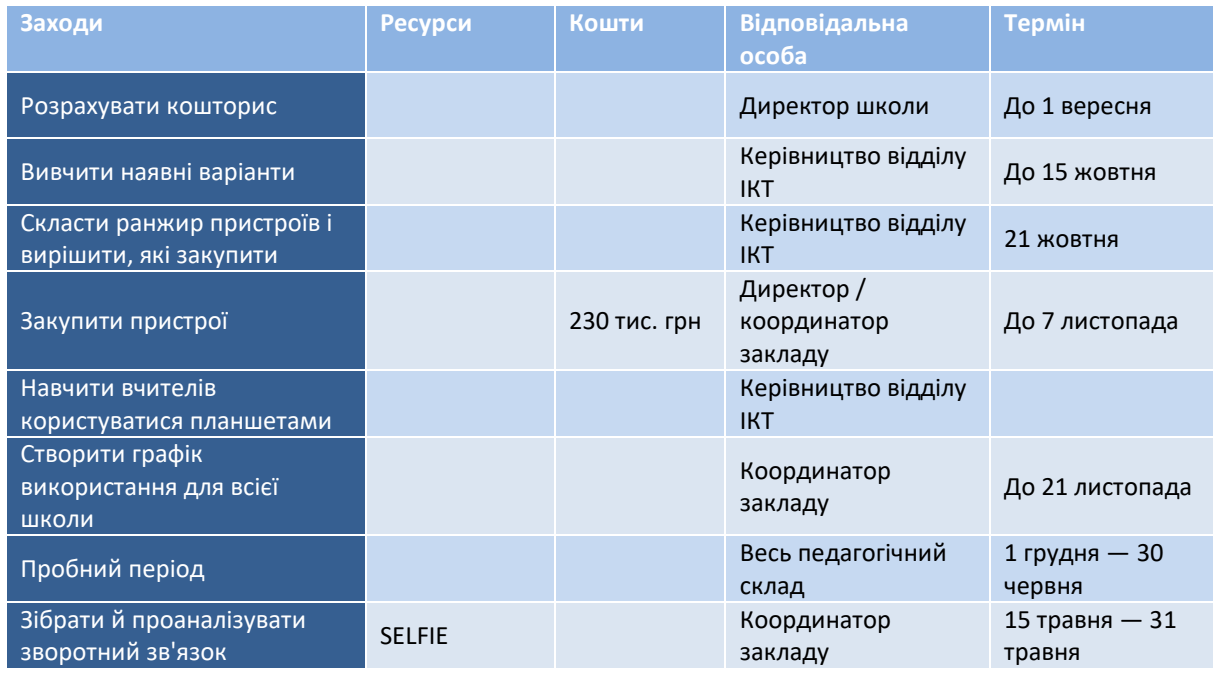

Після узгодження плану, його слід повідомити **колективу закладу освіти**, щоб усі, хто долучилися до дослідження SELFIE, знали про позитивні наслідки своєї участі.

У нашому прикладі, якщо після реалізації плану дій зворотний зв'язок від учителів та учнів покаже, що 75 % учителів справді використовують планшети в освітньому процесі щонайменше по одній годині тричі на тиждень, це означатиме, що бажаний результат досягнуто.

Під час проведення SELFIE наступного року це твердження повинно отримати значно вищий середній бал. Тоді заклад освіти може повторити цикл, визначивши іншу проблему і спрямувавши оновлений план заходів на її розв'язання.

# <span id="page-26-0"></span>**РОЗДІЛ 3. ЯК ЗВ'ЯЗАТИСЯ З КОМАНДОЮ SELFIE ТА ДІЗНАТИСЯ БІЛЬШЕ**

# <span id="page-26-1"></span>ЯК ЗВ'ЯЗАТИСЯ З КОМАНДОЮ SELFIE?

Якщо ви хочете зв'язатися з командою SELFIE, наприклад, щоб повідомити про технічну проблему, поставити запитання або запропонувати покращення, напишіть на електронну адресу **[JRC-EAC-SELFIE-](mailto:JRC-EAC-SELFIE-TOOL@ec.europa.eu)[TOOL@ec.europa.eu](mailto:JRC-EAC-SELFIE-TOOL@ec.europa.eu)**.

Щоб повідомити про технічну проблему, просимо вказати в листі **конкретну інформацію англійською мовою**, зокрема опис проблеми, час її виявлення, IP-адресу робочої станції, характеристики пристрою, версію вебпереглядача та операційної системи, категорію користувачів, а також будь-яку іншу релевантну додаткову інформацію. За можливості, додайте до листа скріншот з проблемою. Вкажіть назву закладу освіти, як зазначено в системі SELFIE. Можна скористатися наведеним нижче шаблоном.

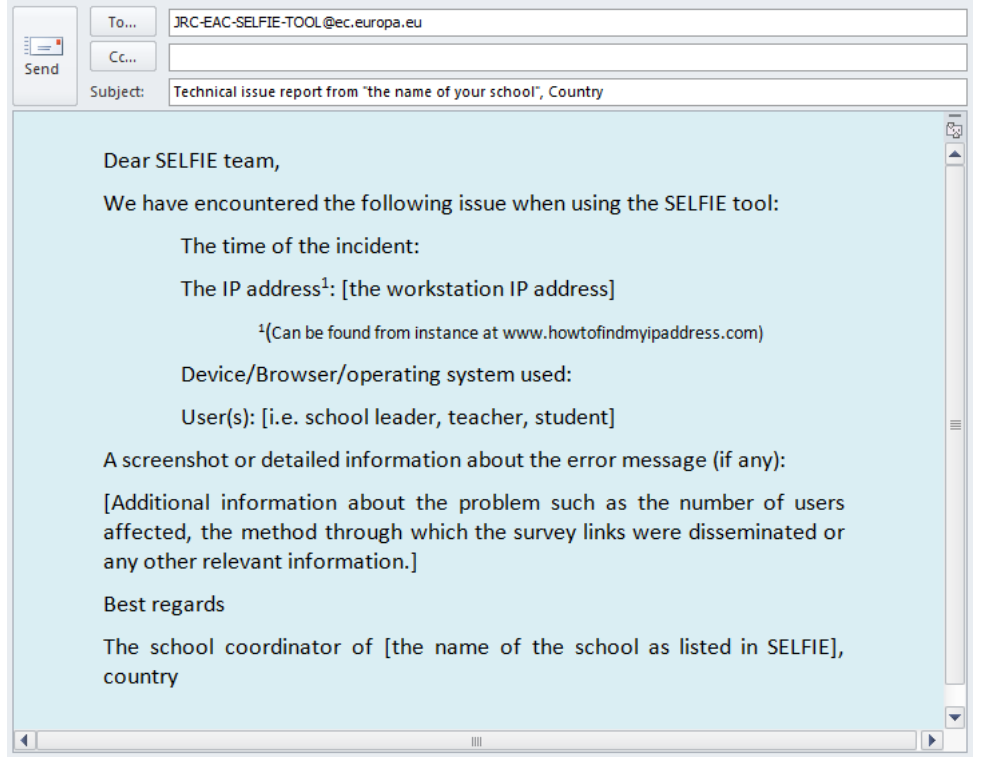

Якщо ви хочете поставити запитання або запропонувати покращення, просимо чітко зазначити це в темі листа, як-от **Answers needed** (Потребуємо відповіді) або **Suggested improvements** (Запропоновані покращення).

# <span id="page-26-2"></span>ЯК ДІЗНАТИСЯ БІЛЬШЕ ПРО SELFIE?

Вебсайт SELFIE (<https://ec.europa.eu/education/schools-go-digital>) і розділ **Ресурси** містять відеоматеріали та інформацію про інструмент. **Положення про конфіденційність даних** наводиться у відповідному розділі.

У розділі **Новини** на вебсайті ви можете дізнатися останню інформацію про події та ресурси, що стосуються SELFIE та теми використання цифрових технологій для навчання в цифрову добу.

Ви також можете підписатися на нашу **інформаційну розсилку**, щоб раз на шість тижнів отримувати свіжі новини та залишатися на зв'язку зі спільнотою SELFIE.

А за **гештегом #SELFIE\_EU** можна взяти участь в обговореннях про наш інструмент у Twitter. Залишайтеся на зв'язку!

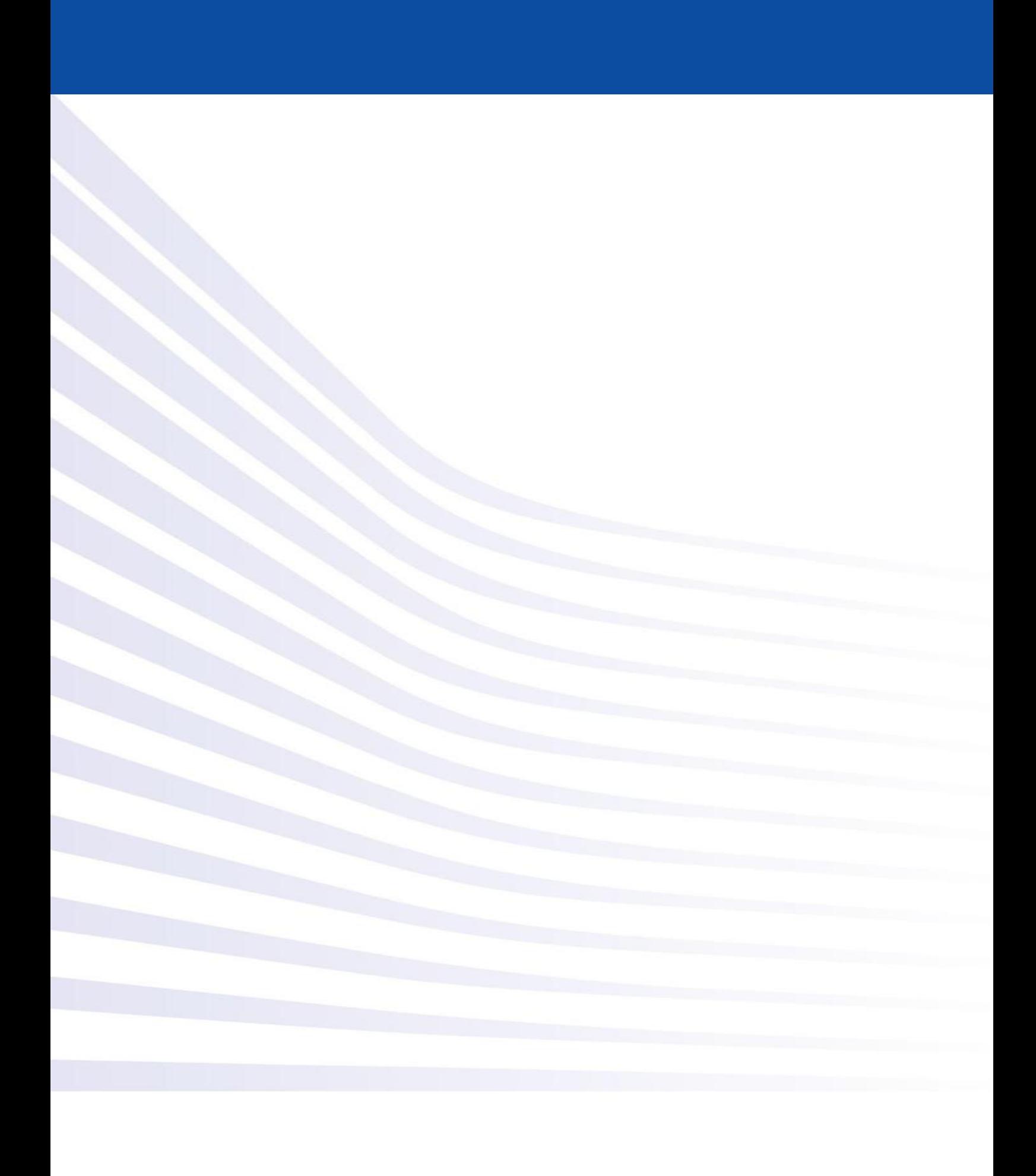